# LearnIT2teach Avenue

## **Managing Badges and Awarding Badges Manually**

This document explains how to edit a **badge** that already exists. It also explains setting the criteria to award the badge manually by role, and how such a badge can be awarded.

The **Manage badges** option is available to a teacher after a badge has been created in a course. Teachers use this page to modify or continue setting up existing badges.

### **How to Create a Course Badge**

1. On your course **Navigation drawer,** click on the **Badges** link.

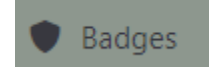

2. Click **Manage badges** button.

Manage badges

The **Manage badges** page that summarizes all badges appears.

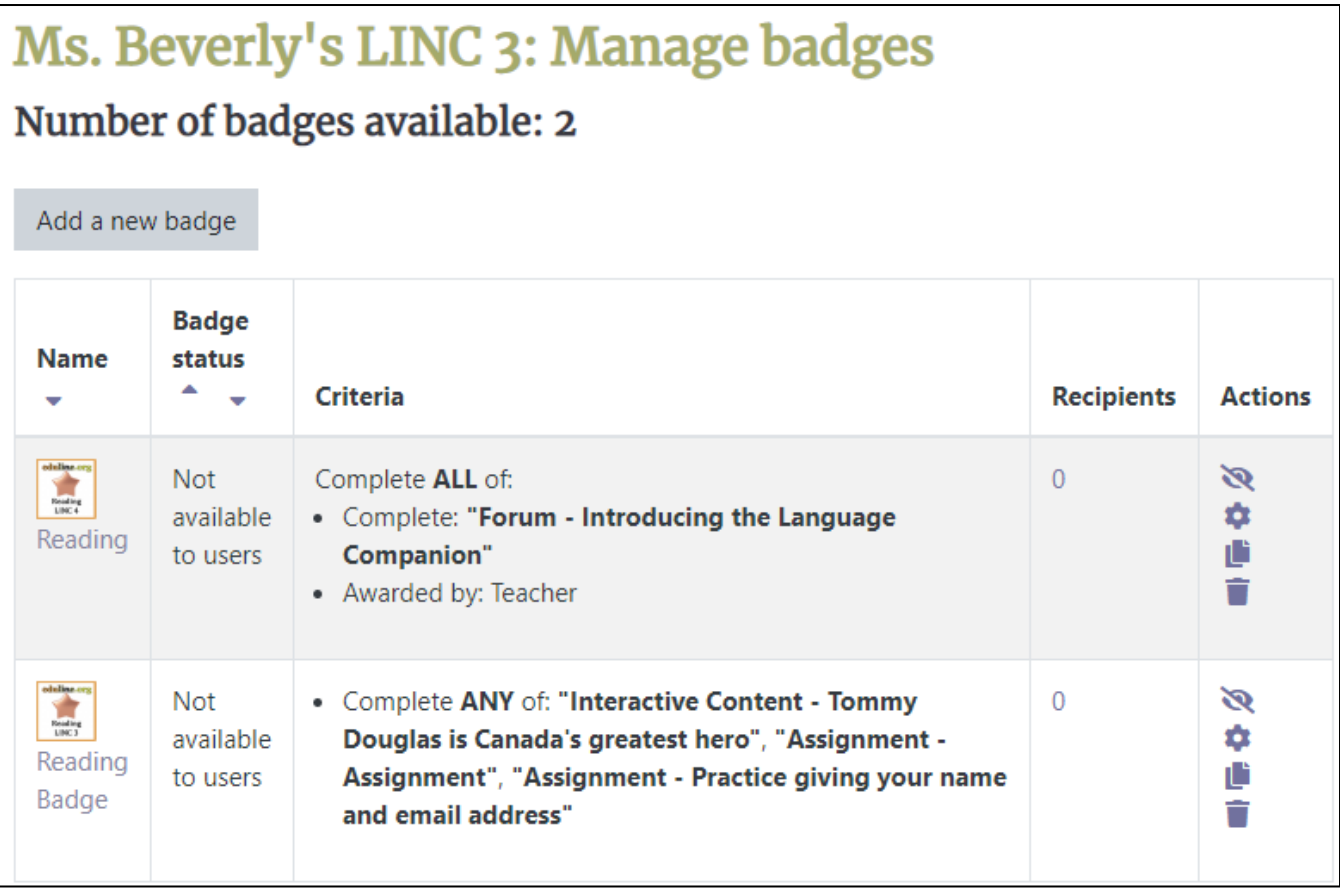

## LearnIT2teach Avenue

There are two badges in this course. The first one is available to particpants. The **first badge** is not accessible.

In this example, the **Reading LINC 4 Bronze (first)** badge was created previously. The following steps explain how to set up criteria for this badge, so it can be manually issued by a teacher. The badge will also be made accessible in the course.

3. Click the **Edit** icon next to the first badge. It is in the **Actions** columns.

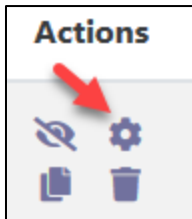

The **Reading LINC 4 Bronze** badge is displayed on the **Manage badges** page.

4. Click on the **Criteria** tab and click on **Manual issue by role** in the **Add badge criteria** drop-down menu.

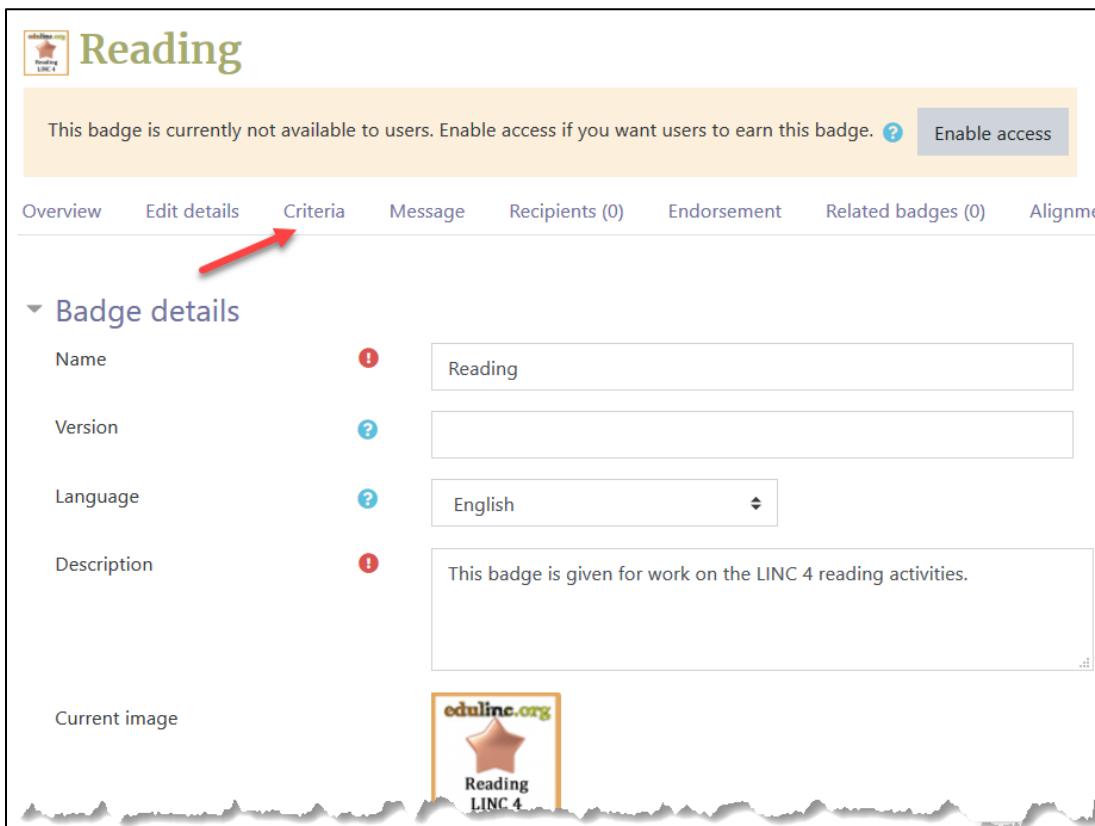

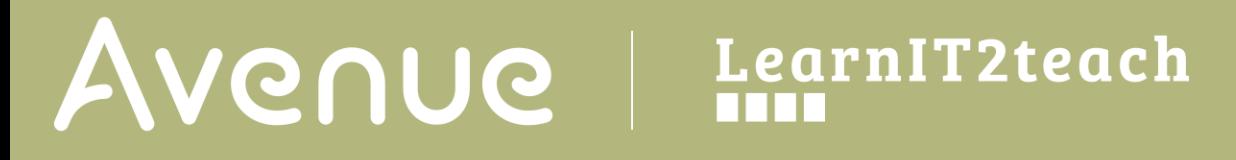

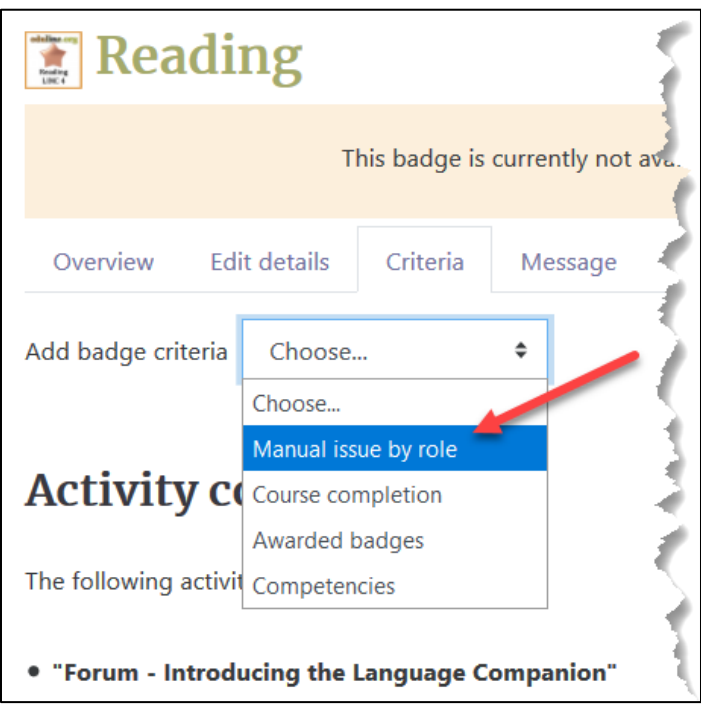

The **Manual issue by role** page is displayed.

5. Select the check box next to **Teacher** in the **Manual issue by role** section.

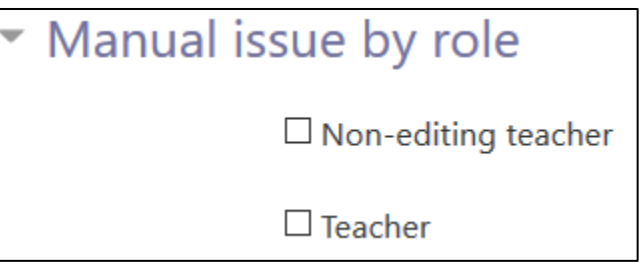

6. Choose, if necessary, **Any of the selected roles awards the badge** in the **Criterion is complete when...** *section.*

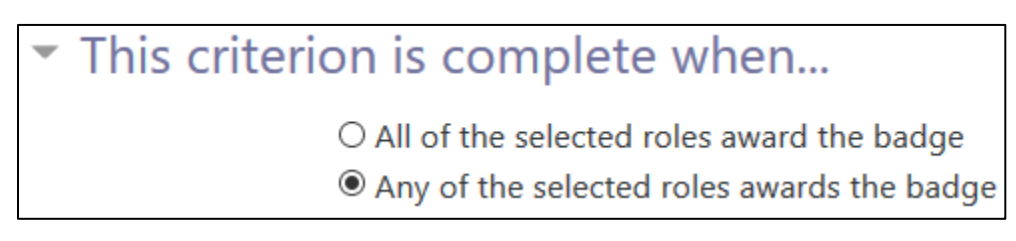

7. Click the **Save** button*.* 

## LearnIT2teach Avenue

The **Manage badges** page for this badge appears.

8. Click the **Enable access** button.

**Enable access** 

A **confirmation** page appears.

9. Click the **Continue** button.

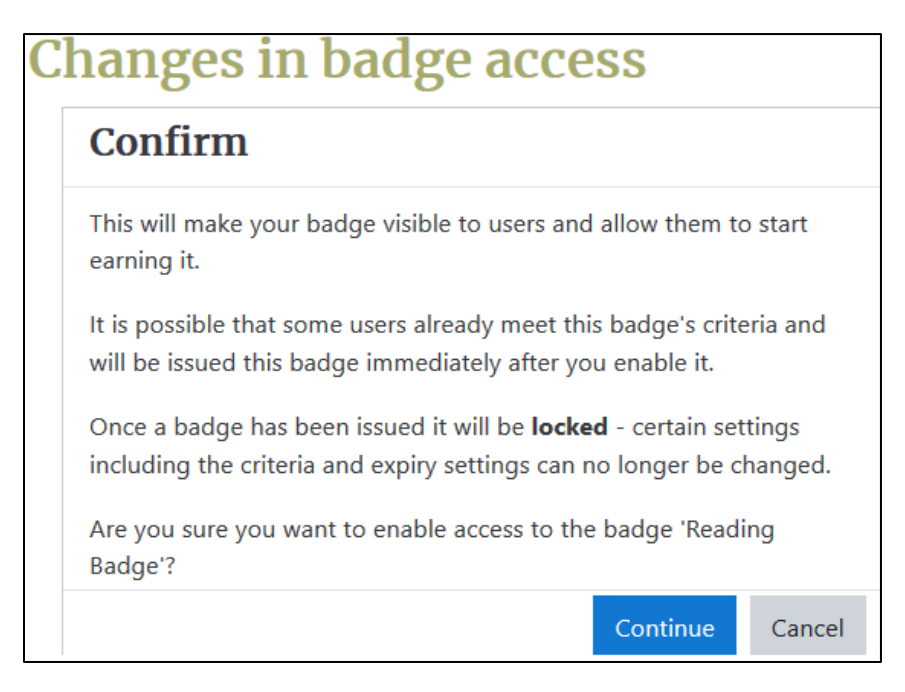

The **badge** is ready to be awarded.

### **How to award a badge manually**

- 1. On your course **Navigation drawer,** click on the **Badges** link.
- 2. Click **Manage badges** button. Manage badges

The **Manage badges** page appears.

1. Click the **Award badge** icon in the **Actions** column next to the badge.

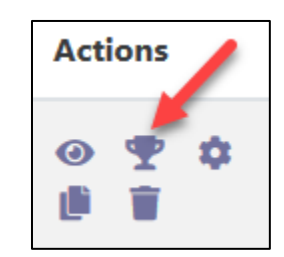

**Badges** 

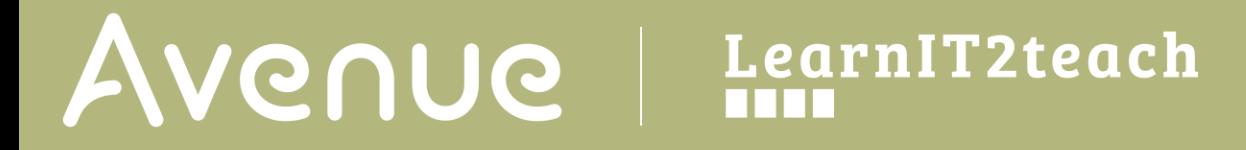

The **Badge recipients** page is displayed.

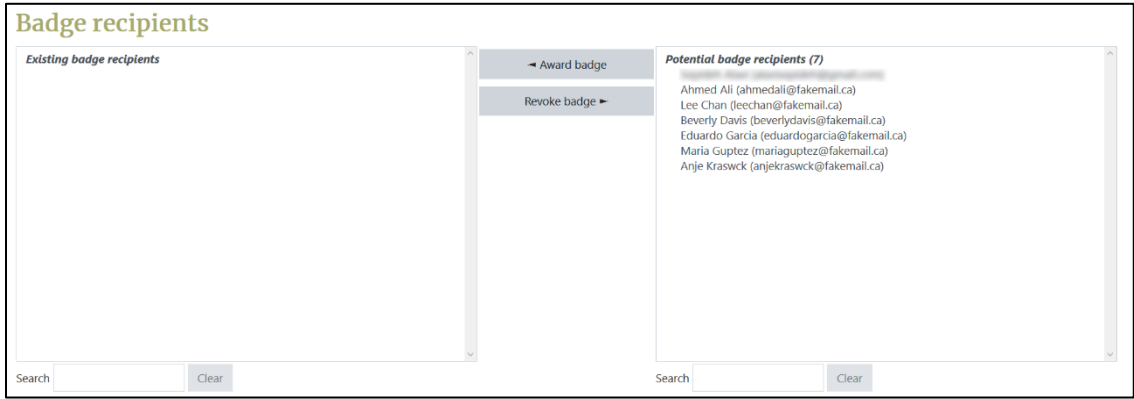

2. Select the badge recipient(s) in the **Potential badge recipients** list (right box). If the list is long, you can use the **Search** box below to help locate the student.

Use the **[CTRL]** + **Click** to select multiple students.

3. Click on the **Award badge** button.

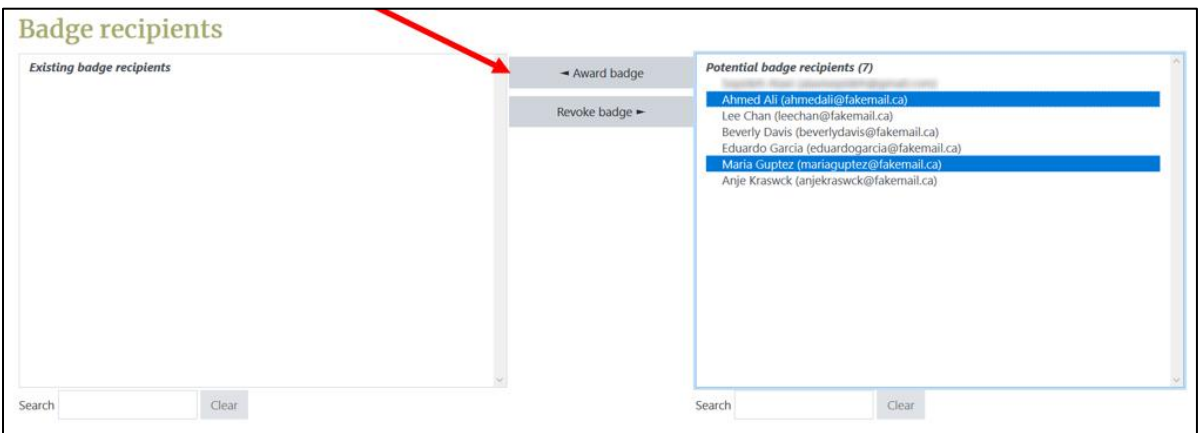

The students will appear in the **Existing badge recipients'** box and will received the badge.

# Avenue

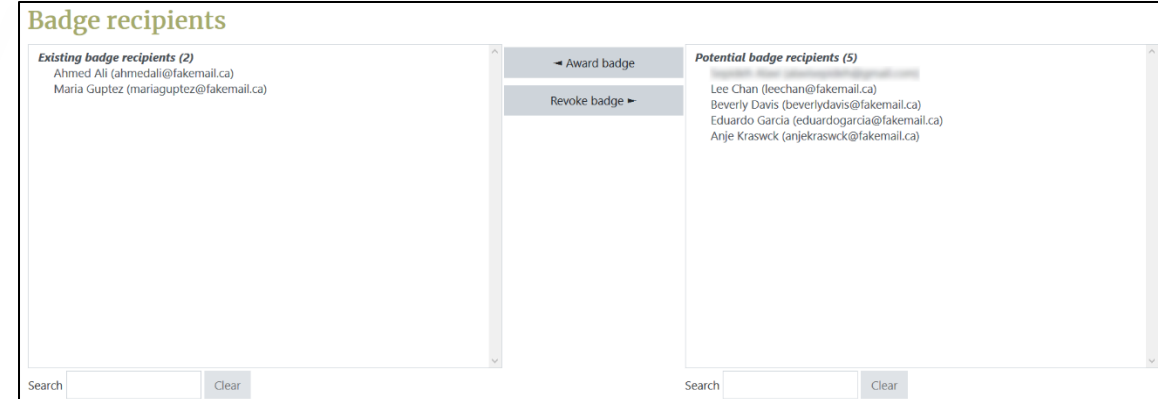

## **Editing a Badge that is Accessible to Students**

If a badge is accessible to students and a teacher wants to modify the badge, s/he must disable the access to the badge.

Note: Once a badge is awarded its **Criteria** is locked and cannot be changed. Editing the badge settings such as the **Badge expiry**, does not change for badges already awarded.

1. Click the **Disable access** icon next to the target badge to make the badge no longer available. This allows a teacher to change some of the settings for that badge.

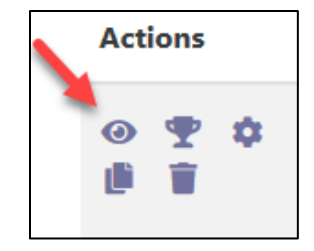

2. Click the **Edit** icon.

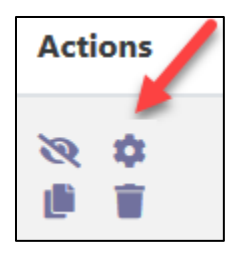

The **Edit details** page is displayed. The badge settings can be modified on this page.

Click on any of the **sections** to change the settings.

# AVENUE learnIT2teach

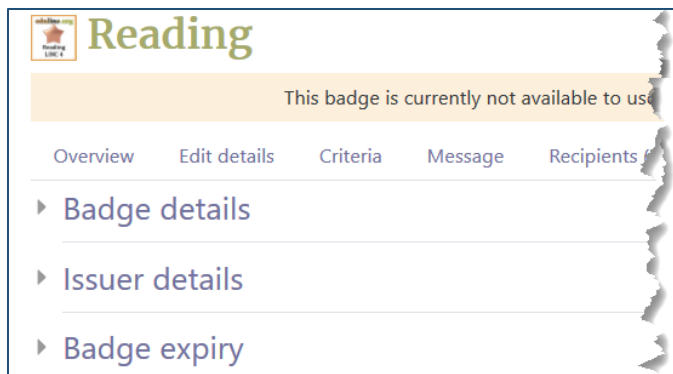

Note that if the badge has already been awarded to at least one user, it is **locked** and the **Criteria** can no longer be modified. If any change or modification is needed, teachers can duplicate the badge and set new criteria. **Actions** 

- 3. To duplicate a badge, click on **Copy** in the **Actions** column.
- 4. Edit the details as you would for a new **badge**.
- 5. To modify the new badge criteria, click the **Criteria** tab.
- **6.** Check the boxes next to the existing criteria to modify or remove them.

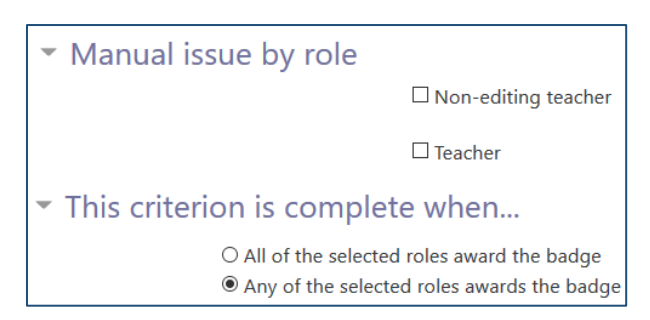

#### **Video Resources**

Award Badges on Moodle <https://youtu.be/SpTFf5iPNlQ>

#### **Resources**

[Moodle Documents: Managing badges](https://docs.moodle.org/39/en/Managing_badges) <https://docs.moodle.org/39/en/Managing\_badges>

[Moodle Documents](https://docs.moodle.org/39/en/Badges_FAQ) : Badges FAQ <https://docs.moodle.org/39/en/Badges\_FAQ>